# How to migrate Panopto recordings to new Canvas course

Digital Learning Support Talent and Education Development Office

### Go to the **NEW** course and click "Panopto Recordings" so as to activate the feature

#### C CIO TRAINING COURSE 102 > Panopto Recordings

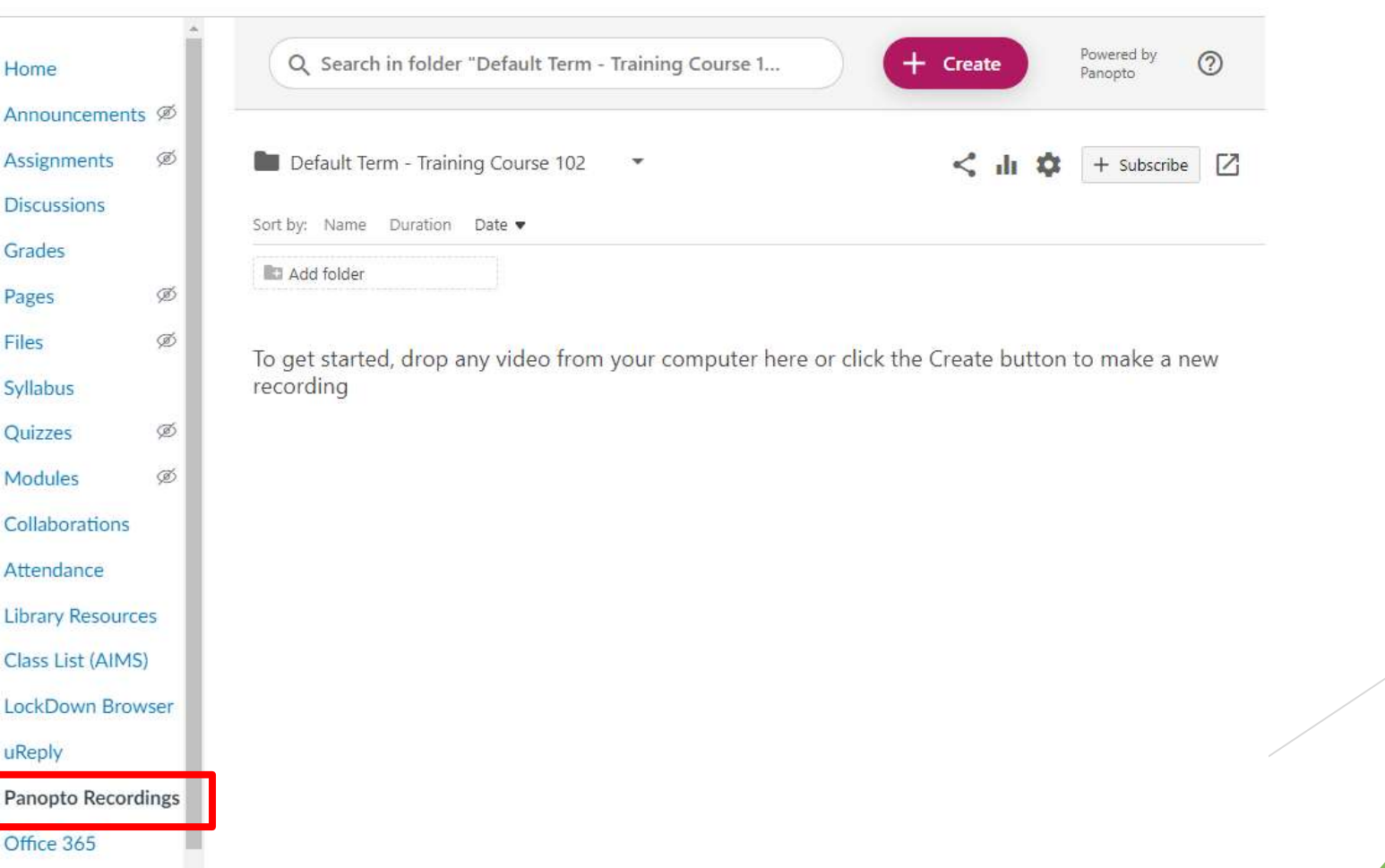

## Go to the **OLD** course, click "Panopto Recordings" and locate the videos to copy

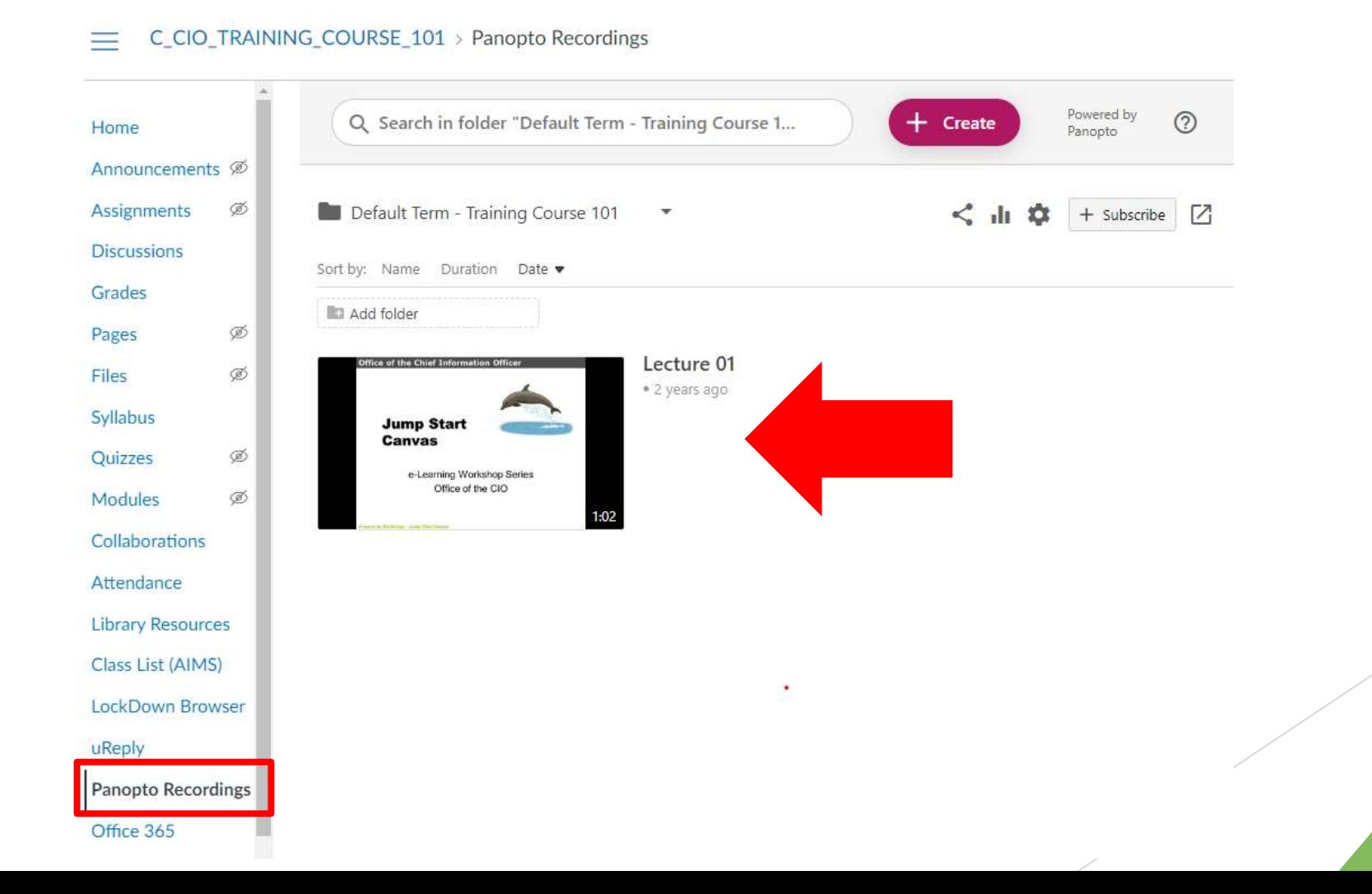

### For each video, 1) click Settings; 2) click Manage; under 3) Copy video, 4) type and choose the new course and 5) click "Create Full Copy"

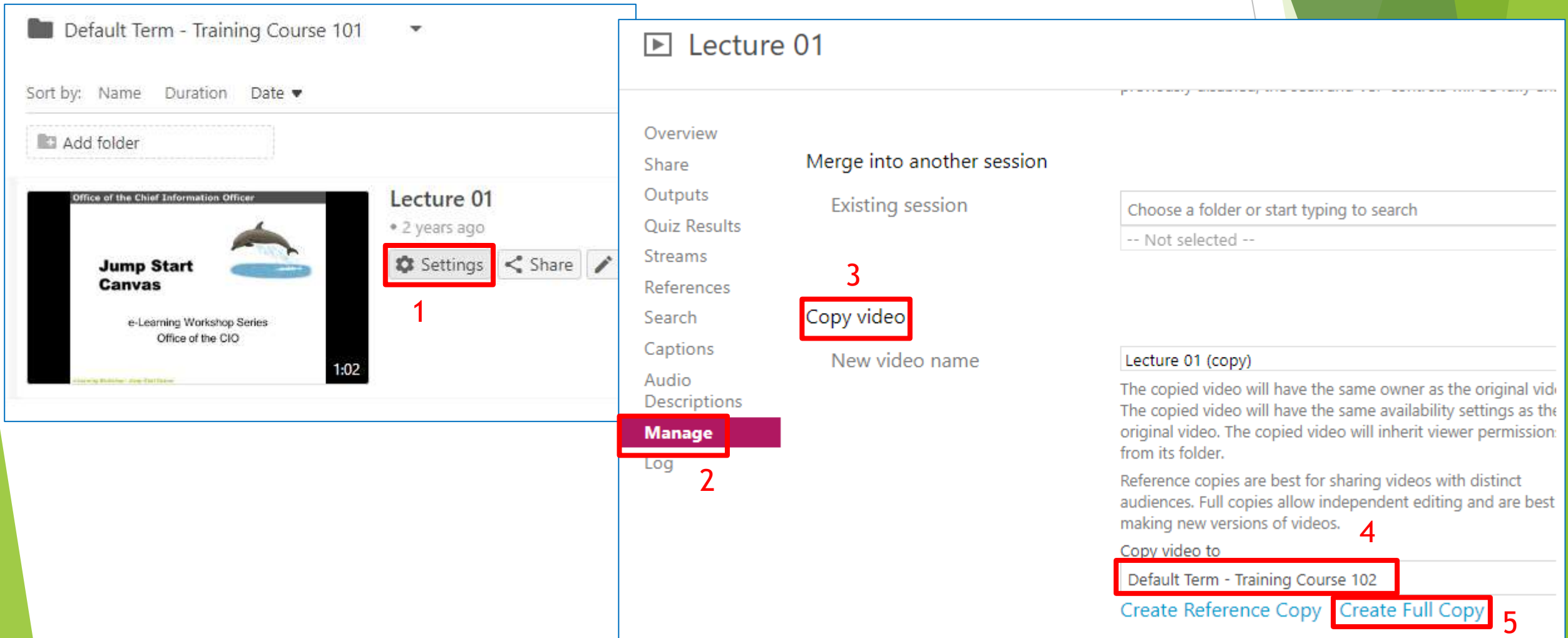

# If you need to batch copy all videos at a time

Please contact Digital Learning Support at [dl.support@cityu.edu.hk](mailto:dl.support@cityu.edu.hk)